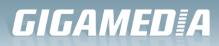

# User Manual of 11ac 1200Mbps Ceiling AP

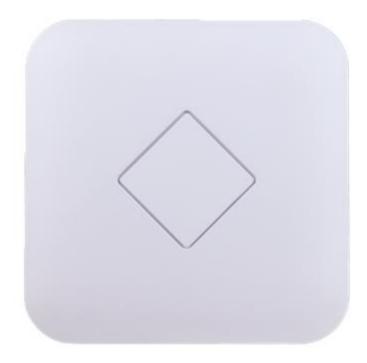

This is the user manual of 11ac 1200Mbps Ceiling AP, which will approximate guide you how to set and apply the Ceiling AP, it provide a convenient graphical interface for network construction and maintenance person, as well as a user through a simple and accurate operation, and configuration management of the ceiling wireless access point.

# 1<sup>st</sup> Hardware and Operation mode Instruction

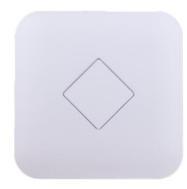

#### LED indicator:

Green: Power Indicator Blue: WiFi Indicator

#### AP Interface:

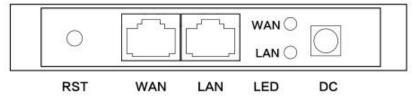

RST: Reset Button, it make AP revert to default data after press it 15 seconds.

WAN: Gigabit WAN Port, connect with ADSL modem or Internet mainly. It will be LAN port under Wireless AP and WiFi Repeater operation mode

LAN: Gigabit LAN Port to end users

LED: LED Indicator of WAN port and LAN port

DC: DC power connector

#### **Power Supply:**

#### 1. PoE Adapter Power Supply:

The connection diagram showed as P1, internet cable connect to PoE adapter's LAN Port, Ceiling AP's WAN port connect to PoE adapter's PoE Port, then PC will access into ceiling AP through cable or wireless

Pls note, if the PD Wireless AP support 24V passive PoE, then the PoE adapter should be 24V Passive PoE,. If the PD wireless AP support 48V IEEE 802.3af standard PoE, the PoE adapter should be 48V PoE standard.

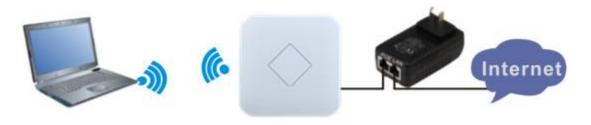

### 2. Powered by PoE Switch

The connection diagram shows as P2, Internet cable from PoE Switch to Ceiling AP's WAN Port, then PC access into ceiling AP wired/wireless.

Pls note, if the PD Wireless AP support 24V passive PoE, then the PoE switch should be 24V Passive PoE,.

If the PD wireless AP support 48V IEEE 802.3af standard PoE, m the PoE switch should comply with 802.3af 48V PoE standard.

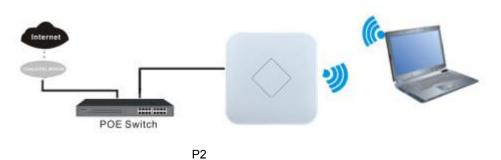

# **Operation Mode:**

There are three operation mode on this wireless AP:

1. Wireless AP: Plug and Play to transmit Wireless signal for wireless end users from wired networking

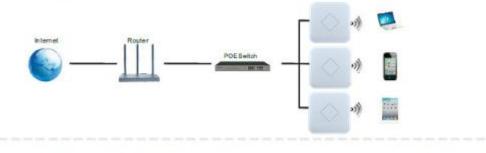

2. Wireless Repeater: Wireless receive and transmit, to extend the existing wireless networking for more range.

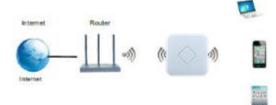

3.Gateway: Supply WAN connection from DSL, Cable Modem or broadband mobile phone network through PPPoE, Static IP, Dynamic IP

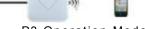

P3 Operation Mode

# Connect Wireless AP with PC:

Use can connect the PC with wireless AP by Wireless SSID and LAN cable: The diagram of wireless connection showed as follow: Pls note: the default SSID is **WirelessAP2.4G/5.8G, SSID's password is 66666666** 

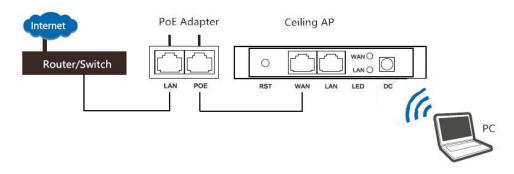

The diagram of LAN cable connection showed as follow:

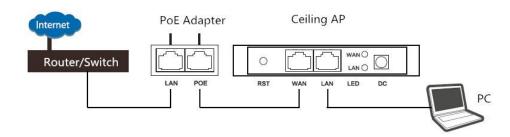

# 2<sup>nd</sup>: Login

1) Connect the Ceiling AP with computer

2) Configure the PC's local connection IP address as 192.168.188.X (X is number from 2 to 254), subnet mask is 255.255.255.0, follow P4 and P5 to finish.

| LAN or High-S | peed Internet      |
|---------------|--------------------|
| 一一 本班         | <b>她连接</b>         |
| Coni          | DISADIE            |
| C Qua         | Status             |
|               | Repair             |
|               | Bridge Connections |
|               | Create Shortcut    |
|               | Delete             |
|               | Rename             |
|               | Properties         |

P4 Setting of computer's IP address

| 本地连接 Properties ? 🔀                                                                                                    | Internet Protocol (TCP/IP) Properties                                                                                                    |
|----------------------------------------------------------------------------------------------------|----------------------------------------------------------------------------------------------------|
| General Advanced                                                                                                    | General                                                                                                    |
| Connect using:  Qualcomm Atheros AR8151 PCI-E Gig  Configure                                                                                                    | You can get IP settings assigned automatically if your network supports<br>this capability. Otherwise, you need to ask your network administrator for<br>the appropriate IP settings.                                                                                                    |
| This connection uses the following items:                                                                                                    | Use the following IP address:                                                                                                    |
| Elient for Microsoft Networks     Bie and Printer Sharing for Microsoft Networks     Bie and Printer Sharing for Microsoft Networks     B    QoS Packet Scheduler     S    Internet Protocol (TCP/IP) | IP address: 192 . 168 . 188 . 10<br>Subnet mask: 255 . 255 . 0                                                                                                    |
| Install Unnstall Properties                                                                                                    | Default gateway:     Default gateway:     Defa |
| Transmission Control Protocol/Internet Protocol. The default<br>wide area network protocol that provides communication<br>across diverse interconnected networks.                                     | Use the following DNS server addresses:      Preferred DNS server:      Alternate DNS server:                                                                                                    |
| Show icon in notification area when connected     Notify me when this connection has limited or no connectivity                                                                                       | Atternate DNS server.                                                                                                    |
| OK Cancel                                                                                                    | OK Cancel                                                                                                    |

P 5 Setting of computer's IP address

3) Input 192.168.188.253 into IE browser, then pop up the login page, the default login user name: Admin,

Passwords: admin, pls do following P6

| HIGH PERFORMANCE INTELLIGENT WIRELESS ROUTER/AP |  |  |
|-------------------------------------------------|--|--|
|                                                 |  |  |
|                                                 |  |  |
|                                                 |  |  |
|                                                 |  |  |

软件版本(version) XD3200-AP-V2.0-Build20151204030606

P6 Login

# 3<sup>rd</sup> : WEB GUI interface Setting:

# 1) Status

After login, then P7 Device Status will be showed:

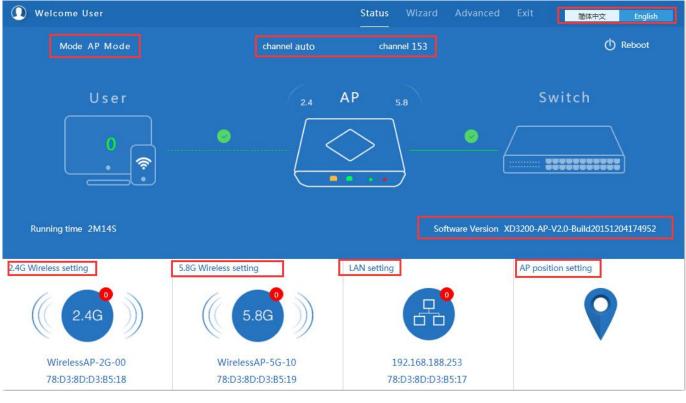

P7: Device Status

In this ceiling wireless AP, the default operation mode is AP mode.

Then in 2.4G Wireless Setting, GUI configuration page showed as below:

User can configure the SSID, password, band width, channel here, then Apply to finish.

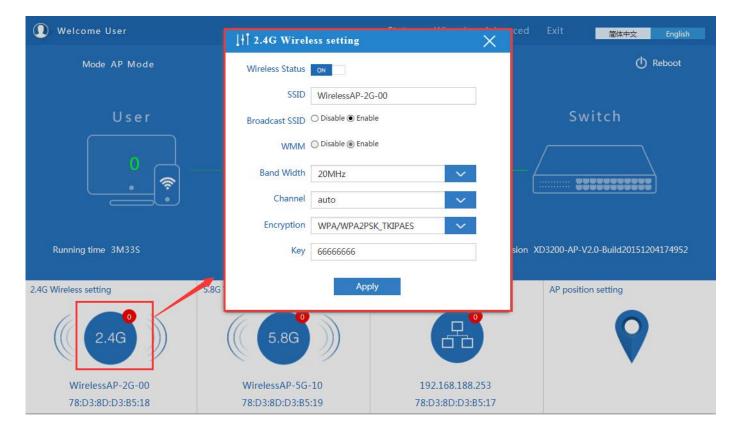

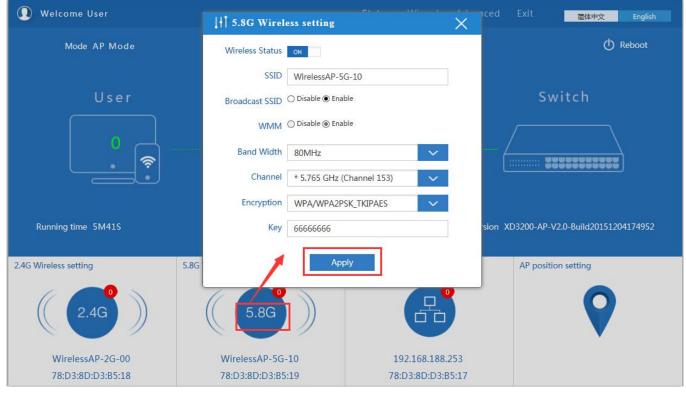

5.8G Wireless Setting GUI configuration setting showed as P8:

P9 5.8G Wireless Setting

LAN Setting to configure the DHCP or Fix IP

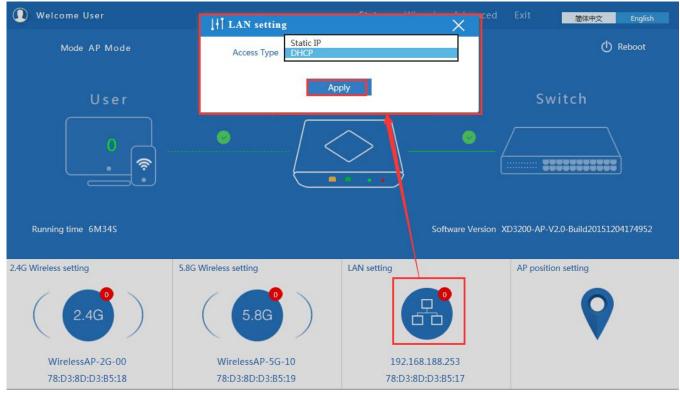

P10 LAN Setting

AP location setting: can mark where the AP set up, and AP name as P11:

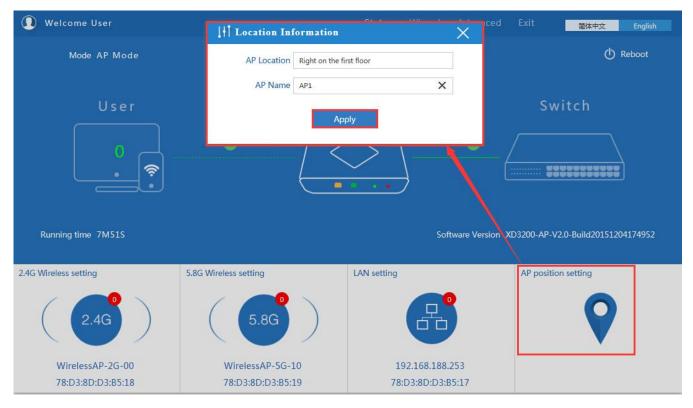

P11 AP Postion setting

# 2) Wizard Configuration:

Click Wizard in Status page, will pop up following page to configure the operation mode:

There are four operation mode of this ceiling wireless AP, and there are explanation for each operation mode for better

### application.

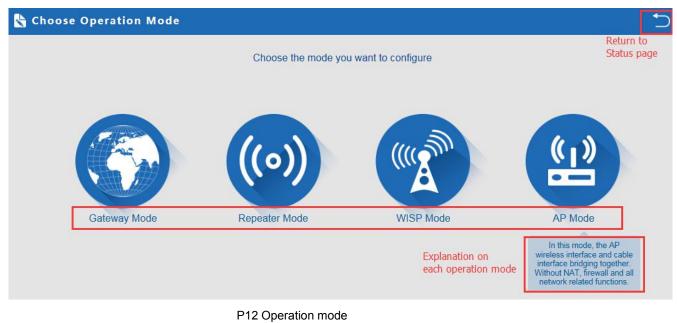

#### 1. Gateway Mode:

Click Gateway mode, will pop up following pictures:

Pls choose the right WAN setting mode, then click next to continue.

| First: WAN Settings | Second: Wireless | Third: Complete                        | 1st               |     |
|---------------------|------------------|----------------------------------------|-------------------|-----|
|                     | Static IP        | PPPOE(ADSL)                            | DHCP              | 2nd |
|                     |                  |                                        |                   |     |
|                     | The currer       | it access mode is DHCP,Please click ne | ext to configure. |     |
|                     |                  |                                        |                   |     |
|                     |                  |                                        |                   |     |
|                     | E C              |                                        |                   |     |

P13. WAN setting in Gateway Mode

| st: WAN Settings          | Second: Wireless         | Third: Complete    |                               |
|---------------------------|--------------------------|--------------------|-------------------------------|
| ireless Settings 2.4G/5.8 | G                        |                    |                               |
| 2.                        | 4G Wireless Settings 1st | 5.                 | 3G Wireless Settings 2nd      |
| 2.4GHz WLAN Status        | ON 2G wireless analyzer  | 5.8GHz WLAN Status | ON 5G wireless analyzer       |
| SSID                      | WirelessAP-2G-00         | SSID               | WirelessAP-5G-10              |
| Channel                   | auto                     | Channel            | * 5.765 GHz (Channel 153) 🗸 🗸 |
| Encryption                | WPA/WPA2PSK_TKIPAES      | Encryption         | WPA/WPA2PSK_TKIPAES           |
| Key                       | 66666666                 | Key                | 66666666                      |

P14 Wireless Setting in Gateway Mode

When click Next, then will complete the Gateway mode setting and show following picture:

| 🗞 Complete Settings                                  | ∽ |
|------------------------------------------------------|---|
| First: WAN Settings Second: Wireless Third: Complete |   |
|                                                      |   |
|                                                      |   |
|                                                      |   |
|                                                      |   |
| Congratulate, Settings is completed                  |   |
|                                                      |   |
|                                                      |   |

P15 Complete the setting in Gateway Mode

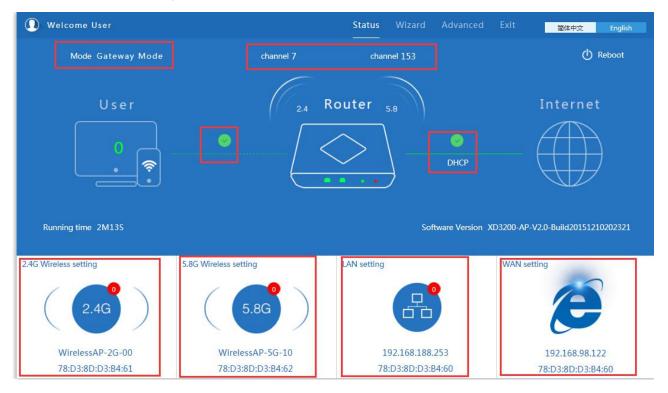

When return to Status, the page showed as follow:

# P16 Status in Gateway Mode

# 2. WiFi Repeater mode

Click WiFi Repeater operation mode in Wizard, then following page will pop up, and choose the right SSID to bridge,

then next.

| 🗞 Repeater Mode   |                           |                                                                                                    | 5       |
|-------------------|---------------------------|----------------------------------------------------------------------------------------------------|---------|
| First: Repeater   | cond: Wireless Third: Com | nplete                                                                                                    |         |
| Wireless Repeater |                           |                                                                                                    |         |
| Wireless Repeater | 2.4G 🗸                    | Repeater SSID                                                                                                    | Scan AP |
| Authentication    | none 🗸                    |                                                                                                    | 2nd     |
|                   | Back                      | Sten AP     Sten AP       WirelessAP-2G-00     Tobox       780.380.03840.3     Channel: 7       If RSS: -84 dbm     Encryption: WMAWA3PSC, TOPActs       WirelessAP-2G-00     Tobox       780.380.03840.46     Channel: 7       If RSS: -83 dbm     Encryption: WMAWA3PSC, TOPActs       WirelessAP-2G-00     Coxes       780.380.03840.46     Channel: 7       If RSS: -83 dbm     Encryption: WMAWA3PSC, TOPActs       WirelessAP-2G-00     Refresh | d       |

P17 Repeater Mode

After click Next button, then should configure the wireless settig as follow, then click Next to finish:

| 🗞 Repeater Mode          |                              |                 |
|--------------------------|------------------------------|-----------------|
| First: Repeater          | Second: Wireless             | Third: Complete |
| Wireless Settings 2.4G/5 | .8G                          |                 |
|                          | 5.8G Wireless Settings       |                 |
| 5.8GHz WLAN Stat         | US ON 5G wireless analyzer   |                 |
| ss                       | ID WirelessAP-5G-10          |                 |
| Chanr                    | el * 5.765 GHz (Channel 153) |                 |
| Encryptic                | WPA/WPA2PSK_TKIPAES          |                 |
| к                        | ey 66666666                  |                 |
|                          |                              |                 |
|                          |                              |                 |
|                          |                              | Back Next       |
|                          |                              |                 |

P18 Wireless Setting in Repeater Mode

Click Return button, will back to Status, show Repeater mode data, show fail or success, and user can configure this

data in this page if required.

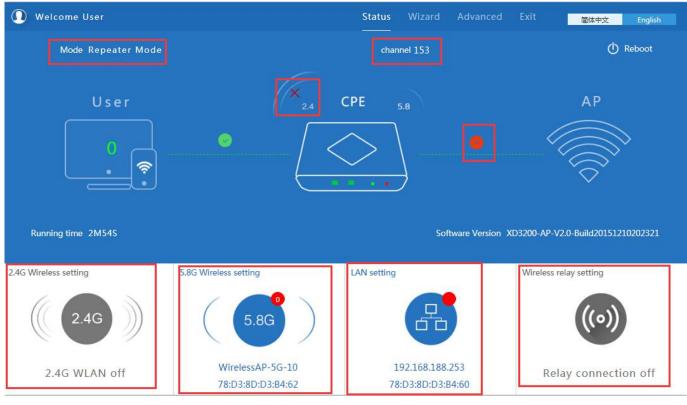

P19 Status in Repeater Mode

Pls note, when click wireless relay setting, following page will pop up, you can make change from here easy:

| 👆 Repeater Mode     |                  |                |     | 5       |
|---------------------|------------------|----------------|-----|---------|
| First: Repeater Sec | cond: Wireless T | hird: Complete |     |         |
|                     |                  |                |     |         |
| Wireless Repeater   |                  |                |     |         |
| Wireless Repeater   | 2.4G             | ✓ Repeater SS  | SID | Scan AP |
| Authentication      | none             | ~              |     |         |
|                     |                  |                |     |         |
|                     |                  |                |     |         |
|                     |                  |                |     |         |
|                     |                  |                |     |         |
|                     |                  |                |     |         |
|                     |                  |                |     |         |
|                     | Back             | Next           | t   |         |
|                     |                  |                |     |         |

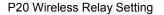

# 3. WISP Operation mode:

Click WISP operation mode in Wizard, then will pop up the configure page, pls set the WISP operation mode based on

the stepes showed in picture:

| First: Repeater |                   | nd: WAN         | Third: Wireless                                                    | Fourth:              | Complete         |         |
|-----------------|-------------------|-----------------|--------------------------------------------------------------------|----------------------|------------------|---------|
|                 | 1st               |                 |                                                                    |                      |                  |         |
| Wireless Repea  | ter               |                 |                                                                    |                      |                  |         |
|                 | Wireless Repeater | 2.4G            |                                                                    | 2nd<br>Repeater SSID | WirelessAP-2G-00 | Scan AP |
|                 |                   | 5.8G            |                                                                    |                      |                  |         |
|                 | Authentication    | WPA/WPA2PSK_TKI | PAES                                                               | Key                  | 66666666         | 5th     |
|                 |                   | Sci             | in AP                                                              |                      | - ×.             |         |
|                 |                   |                 | relessAP-2G-00<br>D3:8D:D3:84:D3 Channel: 7                        | Choice               | 4th              |         |
|                 |                   |                 | RSS: -84 dBm Encryption: WPA/WPA2PSK                               |                      | ]+01             |         |
|                 |                   |                 | relessAP-2G-00<br>D3:8D:D3:84:A6 Channel: 7                        | Choice               |                  |         |
|                 |                   |                 | RSS: -83 dBm Encryption: WPA/WPA2PSK                               |                      |                  |         |
|                 |                   |                 | relessAP-2G-00                                                     |                      |                  |         |
|                 |                   |                 | D3:8D:D3:84:EE Channel: 7<br>RSS: -82 dBm Encryption: WPA/WPA2P5K, | Choice               |                  |         |
|                 |                   | W               | relessAP-2G-00                                                     |                      | ~                |         |
|                 |                   |                 |                                                                    | R                    | fresh            |         |
|                 |                   |                 |                                                                    |                      |                  |         |
|                 |                   |                 | Back                                                               | Next                 | 6th              |         |

P21 WISP Mode

Configure the right WAN setting in WISP operation mode, then next.

| 😽 WISP Mode     |             |                          |                             |       |     | 5 |
|-----------------|-------------|--------------------------|-----------------------------|-------|-----|---|
| First: Repeater | Second: WAN | 1st Third: Wireless      | Fourth: Complete            |       |     |   |
|                 | Static IP   | PPPOE(AD                 | SL)                         | DHCP  | 2nd |   |
|                 |             |                          |                             |       |     |   |
|                 | The curren  | at access mode is DHCP,F | Please click next to config | jure. |     |   |
|                 |             |                          |                             |       |     |   |
|                 |             |                          |                             |       |     |   |
|                 |             | Back                     | Next 3rd                    | 1     |     |   |
|                 |             |                          |                             |       |     |   |

P22 WAN setting in WISP mode

Configure wireless data showed as follow:

| and a second second second second second second second second second second second second second second second |                                                                                     | /ireless                                                                                            | Tou                                                                        | rth: Complete                                                                    | 2                                                                                   |                                                                                     |
|----------------------------------------------------------------------------------------------------|-------------------------------------------------------------------------------------|----------------------------------------------------------------------------------------------------|----------------------------------------------------------------------------|----------------------------------------------------------------------------------|-------------------------------------------------------------------------------------|-------------------------------------------------------------------------------------|
|                                                                                                    |                                                                                     | 19                                                                                                  | st                                                                         |                                                                                  |                                                                                     |                                                                                     |
|                                                                                                    |                                                                                     |                                                                                                    |                                                                            |                                                                                  |                                                                                     |                                                                                     |
| Vireless Settings                                                                                              |                                                                                     |                                                                                                    |                                                                            |                                                                                  |                                                                                     |                                                                                     |
| 5G wireless analyzer                                                                                           |                                                                                     |                                                                                                    |                                                                            |                                                                                  |                                                                                     |                                                                                     |
| elessAP-5G-10                                                                                                  |                                                                                     | 2nd                                                                                                 |                                                                            |                                                                                  |                                                                                     |                                                                                     |
| .765 GHz (Channel 153)                                                                                         | $\sim$                                                                              |                                                                                                    |                                                                            |                                                                                  |                                                                                     |                                                                                     |
| PA/WPA2PSK_TKIPAES                                                                                             | $\sim$                                                                              |                                                                                                    |                                                                            |                                                                                  |                                                                                     |                                                                                     |
| 66666                                                                                                    |                                                                                     |                                                                                                    |                                                                            |                                                                                  |                                                                                     |                                                                                     |
|                                                                                                    |                                                                                     |                                                                                                    |                                                                            |                                                                                  |                                                                                     |                                                                                     |
|                                                                                                    |                                                                                     |                                                                                                    |                                                                            |                                                                                  |                                                                                     |                                                                                     |
|                                                                                                    | 5G wireless analyzer<br>elessAP-5G-10<br>765 GHz (Channel 153)<br>A/WPA2PSK_TKIPAES | 5G wireless analyzer         elessAP-5G-10         765 GHz (Channel 153)         YA/WPA2PSK_TKIPAES | Vireless Settings SG wireless analyzer elessAP-5G-10 765 GHz (Channel 153) | SG wireless analyzer   elessAP-5G-10   765 GHz (Channel 153)   A/WPA2PSK_TKIPAES | Vireless Settings<br>5G wireless analyzer<br>elessAP-5G-10<br>765 GHz (Channel 153) | Vireless Settings<br>SG wireless analyzer<br>elessAP-5G-10<br>765 GHz (Channel 153) |

P23 Wireless Setting in WISP mode

Then complete and back to status, will show the connection fail or success, then can configure the data based on

request:

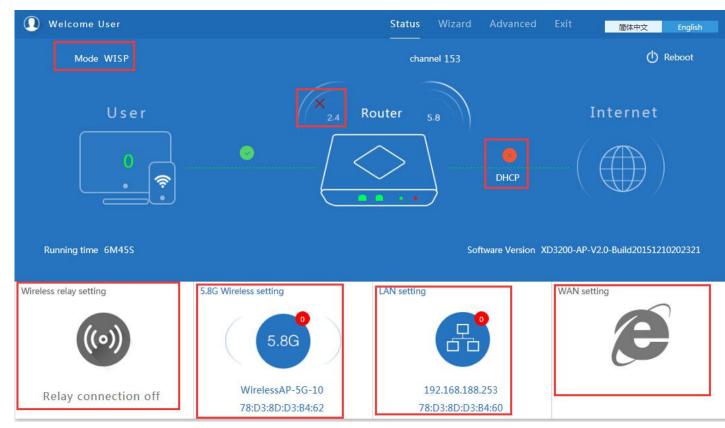

P24 Status in WISP mode

Remark: When click WAN Setting, will pop up following picture:

|                 | PPPOE(ADSL) |  |
|-----------------|-------------|--|
| WAN access mode | DHCP        |  |
|                 | Static IP   |  |
|                 | Annalis     |  |
|                 | Apply       |  |

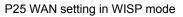

# 4. AP Operation mode:

Set the wireless data, AP Location info as required, then click next to continue and enter into LAN setting.

After LAN setting, complete the AP mode configuration and back to Status:

| First: Wireless          | Second : LAN Th         | ird:Complete       |                           |
|--------------------------|-------------------------|--------------------|---------------------------|
| eless Settings 2.4G/5.80 | ì                       |                    |                           |
| 2.4                      | 4G Wireless Settings    | 5.                 | 8G Wireless Settings      |
| 2.4GHz WLAN Status       | ON 2G wireless analyzer | 5.8GHz WLAN Status | ON 5G wireless analyzer   |
| SSID                     | WirelessAP-2G-00        | SSID               | WirelessAP-5G-10          |
| Channel                  | * 2.442 GHz (Channel 7) | Channel            | * 5.765 GHz (Channel 153) |
| Encryption               | WPA/WPA2PSK_TKIPAES     | Encryption         | WPA/WPA2PSK_TKIPAES       |
| Кеу                      | 66666666                | Кеу                | 66666666                  |
|                          |                         |                    |                           |
| ation Information        |                         |                    |                           |
| AP Location              |                         | AP Name            |                           |

P26 Wireless setting in AP Mode

| 🔓 AP Mode       |              |                               |             |  |
|-----------------|--------------|-------------------------------|-------------|--|
| First: Wireless | Second : LAN | Third:Complete                |             |  |
| LAN setting     |              |                               |             |  |
|                 |              | Access Type Static IP<br>DHCP |             |  |
|                 |              |                               |             |  |
|                 |              |                               |             |  |
|                 |              |                               |             |  |
|                 |              |                               | - <u></u> 1 |  |
|                 |              | Back                          | Next        |  |

P27 LAN Setting in AP Mode

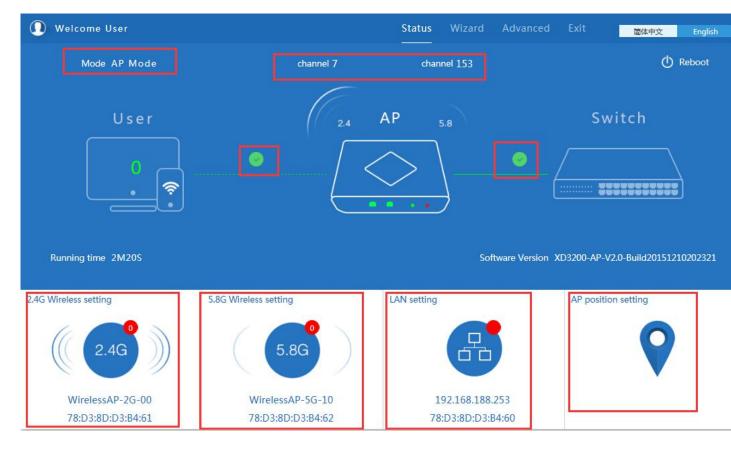

P28 Status in AP Mode

# 3) Advanced Setting:

In advanced setting, user can check the ceiling AP's firmware version, working status, 2.4G wireless, 5.8G Wireless,

LAN Status,

upgrade firmware, Reset...

Let's Click Advanced Setting in status page, will show return home, Setup Wizard which we showed before.

Let's shown mode in Device Status, 2.4G Wireless, 5.8G Wireless, Network and Management.

| III Advanced Set  | tings                                                       |  |
|-------------------|-------------------------------------------------------------|--|
| 🕅 Return home     | Status 2.4G Wireless Status 5.8G Wireless Status LAN Status |  |
| 😧 Setup Wizard    | Status                                                      |  |
| 🔤 Device Status   | Software Version XD3200-AP-V2.0-Build20151210202321         |  |
| and 2.4G Wireless | Hardware Version V5.0                                       |  |
| sıl 5.8G Wireless | Uptime 6M53S                                                |  |
| Network           |                                                             |  |
| 💾 Management      |                                                             |  |

P29 Device Status

Device Status: In this page, mainly to check the ceiling AP's status in firmware version, 2,4G Wireless, 5.8G Wireless

and LAN status:

| 141  | It Advanced Settings |                                                             |  |  |
|------|----------------------|-------------------------------------------------------------|--|--|
| â    | Return home          | Status 2.4G Wireless Status 5.8G Wireless Status LAN Status |  |  |
| 0    | Setup Wizard         | 2.4G Wireless Status                                        |  |  |
|      | Device Status        | 2.4G Wireless Status Enable                                 |  |  |
| zıl  | 2.4G Wireless        | SSID WirelessAP-2G-00                                       |  |  |
| sıtl | 5.8G Wireless        | MAC 78:D3:8D:D3:B4:61                                       |  |  |
| 2    | Network              | Channel 7                                                   |  |  |
| ð    | Management           | Encryption WPAWPA2_TKIPAES<br>Connected Users 0 Client list |  |  |

P30 2.4G Wireless Status

| LHT . | H Advanced Settings |                                                             |  |
|-------|---------------------|-------------------------------------------------------------|--|
| ര്    | Return home         | Status 2.4G Wireless Status 5.8G Wireless Status LAN Status |  |
| ٢     | Setup Wizard        | 5.8G Wireless Status                                        |  |
|       | Device Status       | 5.8G Wireless Status Enable                                 |  |
| ail   | 2.4G Wireless       | SSID WirelessAP-5G-10                                       |  |
| sıl   | 5.8G Wireless       | MAC 78:D3:8D:D3:B4:62                                       |  |
|       | Network             | Channel 153                                                 |  |
| Ē     | Management          | Encryption WPAWPA2_TKIPAES                                  |  |
|       |                     | Connected Users 0 Client list                               |  |

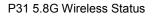

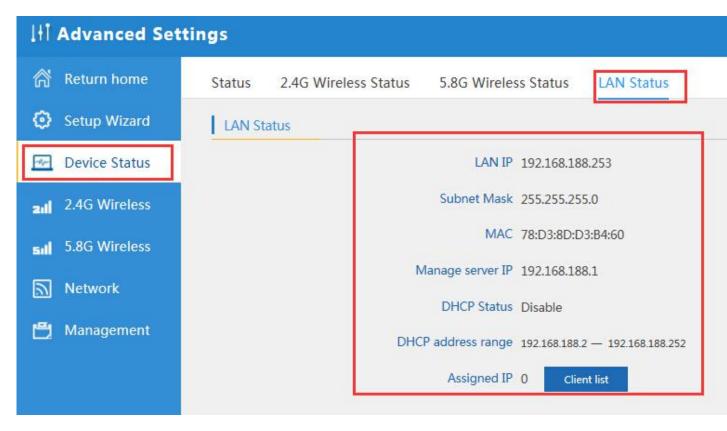

P32 LAN Status

#### 2.4G Wireless Setting:

In this part, will show the 2.4G Basic Setting, Virtual AP, Access control and Advanced Setting:

| LHT .   | It Advanced Settings |                                                                                 |  |  |  |
|---------|----------------------|---------------------------------------------------------------------------------|--|--|--|
| Â       | Return home          | 2.4G Basic Settings 2.4G Virtual AP 2.4G Access Control 2.4G Andvanced Settings |  |  |  |
| ٢       | Setup Wizard         | Wireless Basic Settings                                                         |  |  |  |
| <u></u> | Device Status        | Wireless Status ON 2G wireless analyzer                                         |  |  |  |
| zıl     | 2.4G Wireless        | SSID WirelessAP-2G-00                                                           |  |  |  |
| sil     | 5.8G Wireless        | Broadcast SSID O Disable  Enable WMM O Disable Enable                           |  |  |  |
|         | Network              | Channel                                                                         |  |  |  |
| ß       | Management           | Band Width 20MHz                                                                |  |  |  |
|         |                      | Channel * 2.442 GHz (Channel 7)                                                 |  |  |  |
|         |                      | Encryption WPA/WPA2PSK_TKIPAES                                                  |  |  |  |
|         |                      | Key 66666666                                                                    |  |  |  |
|         |                      |                                                                                 |  |  |  |
|         |                      | Apply                                                                           |  |  |  |

P33 Basic Setting in 2.4G Wireless

2G Wireless Analyzer: Mainly to analyze the AP's singal strength in some channel, to make user more easy to choose

the right channel

and avoid the wifi interface.

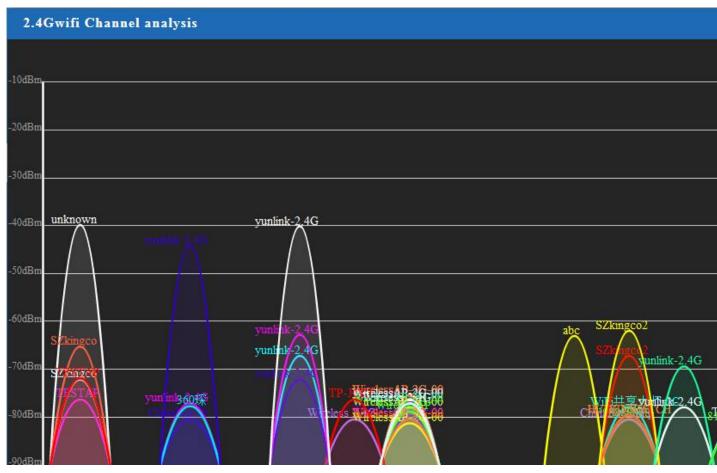

P34 Wireless Analyzer

# Virtural AP:

There are 3 virtural AP in 2.4G wireless, if need virtural SSID, then users can configure it showed in following picture:

| II Advanced Set   | tings                                                                           |
|-------------------|---------------------------------------------------------------------------------|
| Return home       | 2.4G Basic Settings 2.4G Virtual AP 2.4G Access Control 2.4G Andvanced Settings |
| 🙆 Setup Wizard    | 2.4G Virtual AP                                                                 |
| 🔤 Device Status   | Virtual VAP1 Virtual VAP2 Virtual VAP3                                          |
| ail 2.4G Wireless | Wireless Status                                                                 |
| 5.8G Wireless     | SSID WirelessAP-2G-01                                                           |
| Network           | Broadcast SSID O Disable   Enable                                               |
| 💾 Management      | WMM O Disable      Enable                                                       |
|                   | Encryption none 🗸                                                               |
|                   |                                                                                 |
|                   |                                                                                 |
|                   |                                                                                 |
|                   | Apply                                                                           |
|                   |                                                                                 |

P35 Virtual AP

2.4G Access Control: Mainly show MAC allow or deny:

| III Advanced Settings |               |                                                                                 |  |  |
|-----------------------|---------------|---------------------------------------------------------------------------------|--|--|
| ĥ                     | Return home   | 2.4G Basic Settings 2.4G Virtual AP 2.4G Access Control 2.4G Andvanced Settings |  |  |
| ٢                     | Setup Wizard  | Wireless Access Control                                                         |  |  |
| <u></u>               | Device Status | Access Control MAC Acess All Apply<br>Allow Listed                              |  |  |
| zıl                   | 2.4G Wireless | Deny Listed                                                                     |  |  |
| sil                   | 5.8G Wireless |                                                                                 |  |  |
|                       | Network       |                                                                                 |  |  |
| ð                     | Management    |                                                                                 |  |  |

P36 MAC Access Control

# 2.4G Advanced Settings:

In this page, will show the regional, RF Power, Max user access...

| 1HT     | III Advanced Settings |                                     |                    |                                |  |
|---------|-----------------------|-------------------------------------|--------------------|--------------------------------|--|
| ര്      | Return home           | 2.4G Basic Settings 2.4G Virtual AP | 2.4G Access Contro | 2.4G Andvanced Settings        |  |
| ٢       | Setup Wizard          | 2.4G Advanced Settings              |                    |                                |  |
| <u></u> | Device Status         | Reg                                 | ional China        | Channel(1-13)                  |  |
| zıll    | 2.4G Wireless         | M                                   | ODE 802.11B/G      | ~                              |  |
| sıll    | 5.8G Wireless         | RF Output P                         | ower 100%          | × .                            |  |
|         | Network               | Packet Three                        | shold 2346         | (256-2346)                     |  |
| r#1     | Management            | RTS Three                           | 2010               | (256-2346)                     |  |
|         |                       | Ack Timeout co                      | ontrol 64          | (0-255)us                      |  |
|         |                       | Beacon int                          | erval 100          | (100-1000)ms                   |  |
|         |                       | MAX                                 | User 64            | (Range 0-64 0 not limited)     |  |
|         |                       | Coverage Three                      | shold -90          | (-65dBm~-90dBm)                |  |
|         |                       | Aggregation                         | ON                 | Short GI ON User isolation OFF |  |
|         |                       |                                     |                    |                                |  |
|         |                       |                                     | Арр                | ply                            |  |
|         |                       |                                     | Арр                | bly                            |  |

P37 Advanced Setting

<sup>5.8</sup>G Wireless Setting: Almost same as 2.4G Wireless:

| H        | Advanced Se   | ttings                                                                         |  |
|----------|---------------|--------------------------------------------------------------------------------|--|
| Â        | Return home   | 5.8G Basic Settings 5.8G Virtual AP 5.8G Access Control 5.8G Advanced Settings |  |
| ٢        | Setup Wizard  | Wireless Basic Settings                                                        |  |
| <u>-</u> | Device Status | Wireless Status ON 5G wireless analyzer                                        |  |
| zıl      | 2.4G Wireless | SSID WirelessAP-5G-10                                                          |  |
| sil      | 5.8G Wireless | Broadcast SSID O Disable  Enable                                               |  |
|          | Network       | WMM O Disable  Enable Channel                                                  |  |
| Ð        | Management    | Band Width 80MHz 🗸                                                             |  |
|          |               | Channel * 5.765 GHz (Channel 153)                                              |  |
|          |               | Encryption WPA/WPA2PSK_TKIPAES                                                 |  |
|          |               | Key 66666666                                                                   |  |
|          |               |                                                                                |  |
|          |               | Apply                                                                          |  |

P38 5.8G Wireless Setting

# Network setting:

In this page, mainly to show the LAN setting and VLAN as follow:

| H Advanced Settings       |                               |  |
|---------------------------|-------------------------------|--|
| ሸ Return home             | LAN Settings VLAN             |  |
| 😧 Setup Wizard            | LAN Settings                  |  |
| Methodology Device Status | Access Type Static IP<br>DHCP |  |
| ail 2.4G Wireless         |                               |  |
| <b>sıll</b> 5.8G Wireless |                               |  |
| Network                   |                               |  |
| 💾 Management              |                               |  |
|                           |                               |  |
|                           |                               |  |
|                           |                               |  |
|                           |                               |  |
|                           | Apply                         |  |
|                           | Apply                         |  |

### P39 Network Setting

| I LAN Settings       VLAN         Setup Wizard       VLAN         I 24G Wireless       VLAN-ID(2-4094)       AP       VAP       VAP                                                                                                    | H Advanced Settings      |                   |                 |   |   |              |            |      |  |
|----------------------------------------------------------------------------------------------------|--------------------------|-------------------|-----------------|---|---|--------------|------------|------|--|
| Management       VLAN-ID(2-4094)       Image: Comparison of the comparison of the compari                   | 🔗 Return home            | LAN Settings VLAN |                 |   |   |              |            |      |  |
| VLANHD(2-4094)       Ap       VAP1       VAP2       VAP3       AP       VAP1       VAP2       VAP3         2.4G Wireless       Image: Comparison of the comparison of the comparison                                                                                                    | 🙆 Setup Wizard           | VLAN              |                 |   |   |              |            |      |  |
| 2.4G Wireless       Image: Control of the second second seco          | Device Status            |                   | VLAN-ID(2-4094) |   |   |              | <br>201010 |      |  |
| Image: Single single single |                          |                   |                 | 1 |   |              | <br>       | <br> |  |
| SAG Wireless       Image: Sag wireless       Image: Sag wireless                                                                                                    | <b>2.1</b> 2.4G Wireless |                   |                 |   |   |              |            |      |  |
| Management       Imagement       Imagement                                                                                                    | 5.8G Wireless            |                   |                 |   |   |              |            |      |  |
| Network       Image: Constraint of the second second           |                          |                   |                 |   |   |              |            |      |  |
| Management       Image: Constraint of the second second seco          | Network                  |                   |                 |   |   |              |            |      |  |
|                                                                                                    | ·=· · ·                  |                   |                 |   |   |              |            |      |  |
|                                                                                                    |                          |                   |                 |   |   |              |            |      |  |
|                                                                                                    |                          |                   |                 |   |   |              |            |      |  |
|                                                                                                    |                          |                   |                 |   |   |              |            |      |  |
|                                                                                                    |                          |                   |                 |   |   |              |            |      |  |
|                                                                                                    |                          |                   |                 | - |   |              | -          | <br> |  |
|                                                                                                    |                          |                   |                 |   |   |              |            |      |  |
|                                                                                                    |                          |                   |                 |   |   |              |            |      |  |
|                                                                                                    |                          |                   |                 |   |   | melu         |            |      |  |
|                                                                                                    |                          |                   |                 |   | - | <b>Apply</b> |            |      |  |

# P40 Tag VLAN Setting

# Management:

In this part, show the system time, Logs, upgrade firmware, system, user info.

And we show System time, how to upgrade firmware and system page to users:

| Iti Advar          | nced Settings                                                              |  |
|--------------------|----------------------------------------------------------------------------|--|
| ሸ Return           | home System Time Logs Upgrade Firmware System User                         |  |
| 😧 Setup            | Nizard System Time                                                         |  |
| 🛃 Device           | Status System Time 2015-10-30 11:16:34 Sync with host                      |  |
| <b>zıli</b> 2.46 W | ireless Choose Time Zone Beijing, Chongqing, Urumqi, Re-Hong Kong, Taiwan; |  |
| sıll 5.8G W        |                                                                            |  |
| Netwo              | rk Equipment timing Auto restart 23:00                                     |  |
| 💾 Manag            | ement                                                                      |  |
|                    |                                                                            |  |
|                    |                                                                            |  |
|                    |                                                                            |  |
|                    |                                                                            |  |
|                    |                                                                            |  |
|                    | Apply                                                                      |  |

P41 System Time

| LHT .   | Advanced Set  | tings            |                           |                                    |                            |             |
|---------|---------------|------------------|---------------------------|------------------------------------|----------------------------|-------------|
| ര്      | Return home   | System Time Logs | Upgrade Firmware          | System User                        |                            |             |
| 0       | Setup Wizard  | Upgrade Firmware | 2                         | nd                                 |                            |             |
| <u></u> | Device Status | Softwa           | are Version XD3200-AP-V2. | 0-Build20151210202321              | 3rd                        | 4th         |
| aıll    | 2.4G Wireless | c                | Choose File               |                                    | Browse                     | Upgrade     |
| sılİ    | 5.8G Wireless |                  |                           |                                    |                            |             |
|         | Network       |                  | Note Odo not power        | r off the device during the upload | because it may crash the s | system! 5th |
| Ð       | Management 1  | st               |                           |                                    |                            |             |

P42 Firmware Upgrade

| II Advanced Se            | ttings                                                  |
|---------------------------|---------------------------------------------------------|
| Return home               | System Time Logs Upgrade Firmware System User           |
| Setup Wizard              | Save/Reload Settings                                    |
| Device Status             | Backup Backup                                           |
| all 2.4G Wireless         | Restore Browse Restore                                  |
| <b>sıll</b> 5.8G Wireless | Deset Default     Reset Default       Reboot     Reboot |
| Network                   | Reboot                                                  |
| 🗂 Managemen               |                                                         |

| P43 System | info |
|------------|------|
|------------|------|

# 4<sup>th</sup> Share Internet and Obtain IP address automatically

Set computer's TPC/IP as Obtain an IP address automatically, Obtain DNS server address automatically as

# following picture showed.

the computer will obtain the IP address from router or base station to get Internet.

| ➡本地连接 Status        | 上本地连接 Properties ?区                                                                                                    | Internet Protocol (TCP/IP) Properties 🛛 🛛 🛛                                                                |
|---------------------|----------------------------------------------------------------------------------------------------|----------------------------------------------------------------------------------------------------|
| General Support     | General Advanced                                                                                                    | General Alternate Configuration                                                                            |
| Connection          | Connect using:                                                                                                    | You can get IP settings assigned automatically if your network supports                                    |
| Status:             | Qualcomm Atheros AR8151 PCI-E Gig Configure                                                                            | this capability. Otherwise, you need to ask your network administrator for<br>the appropriate IP settings. |
| Duration:<br>Speed: | This connection uses the following items:                                                                              | Obtain an IP address automatically                                                                         |
|                     | Client for Microsoft Networks                                                                                          | O Use the following IP address:                                                                            |
|                     | File and Printer Sharing for Microsoft Networks     Ros Packet Scheduler                                               | IP address:                                                                                                |
| Activity            | Terret Protocol (TCP/IP)                                                                                               | Subnet mask:                                                                                               |
|                     | Install Uninstall Properties                                                                                           | Default gateway:                                                                                           |
| Ser                 | Description                                                                                                    | <ul> <li>Obtain DNS server address automatically</li> </ul>                                                |
| Packets:            | Transmission Control Protocol/Internet Protocol. The default<br>wide area network protocol that provides communication | O Use the following DNS server addresses:                                                                  |
|                     | across diverse interconnected networks.                                                                                | Preferred DNS server:                                                                                      |
|                     | Show icon in notification area when connected                                                                          | Alternate DNS server:                                                                                      |
| Properties Disat    | Notify me when this connection has limited or no connectivity                                                          | Advanced                                                                                                   |
|                     |                                                                                                    |                                                                                                    |
|                     | OK Cancel                                                                                                    | OK Cancel                                                                                                  |

### Trouble Shooting:

F 1 The Failure phenomenon and solution

| Failure phenomenon | Solution                                                   |  |  |  |  |  |  |  |
|--------------------|------------------------------------------------------------|--|--|--|--|--|--|--|
| SYS Indicator off  | Pls make sure the PoE module connection is right. POE Port |  |  |  |  |  |  |  |

|                                                                                        | connect with AP, LAN port connect with computer                                                                                                    |
|----------------------------------------------------------------------------------------|----------------------------------------------------------------------------------------------------|
| Can't land to Wireless AP through Web page                                             | Pls check the IP address of computer and Wireless AP to see<br>whether they are in same networking segment, The method is click<br>"start"-"Run" input"cmd", ping 192.168.188.253 to test the Wireless<br>AP connectivity.<br>Reset Wireless AP and load it again;<br>Pls make sure the IP address 192.168.188.253 is not occupied by<br>other device in Wireless AP's networking;<br>Check computer and cable problem, recommend to use 10/100M<br>UTP unshielded cable;<br>Clean up Arp binding from "Start"-"Run" input"cmd" arp –d<br>Clean the IE Brower's temporary files and Cache file。 |
| Wireless AP can't connect with AP<br>(the status display unconnected)                  | Try to scan the avaliable wireless networking again;<br>Make sure the Wireless AP's wireless standard (11b/g/n, 2.4G) is<br>correct;<br>The Security and passwords are matched between Wireless AP and<br>AP;<br>The signal strength of AP is too weak to connect, should be more<br>than -75dBm;                                                                                                    |
| Can't scan the wireless AP                                                             | Scan it several times more;<br>Make sure there are 5G signal existed.<br>Reset the Wireless AP, scan it again after Wireless AP restart;                                                                                                    |
| The connection of Wireless AP and AP is success, but the computer can't share internet | Pls Check the computer's IP address and DNS setting. If it is dynamin, set the network card as automatically obtain. If it is static IP, pls contact with ISP for correct IP address and DNS address.                                                                                                    |
| How to Reset Wireless AP                                                               | Press the "Reset" button more than 15 seconds after power on. The Wireless AP will restore factory default after the Wireless AP restart.                                                                                                    |

You would like to get more information ? Feel free to let us a comment http://www.gigamedia.net/contact.php

Or please write us an email to :support.actifs@conectis.com